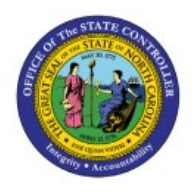

**APPROVE INVOICE** 

# **ADJUSTMENTS**

**OTC**

## **QUICK REFERENCE GUIDE AR-15**

#### **Purpose**

The purpose of this Quick Reference Guide (**QRG**) is to provide a step-by-step explanation on how to Approve Invoice Adjustments in the North Carolina Financial System (**NCFS**).

### **Introduction and Overview**

This QRG covers how to Approve Invoice Adjustments in NCFS.

### **Approve Invoice Adjustments**

To Approve Invoice Adjustment, please follow the steps below:

- 1. Log in to the NCFS portal with your credentials to access the system.
- 2. On the **Home** page, click the **Receivables** tab and click the **Billing** app.

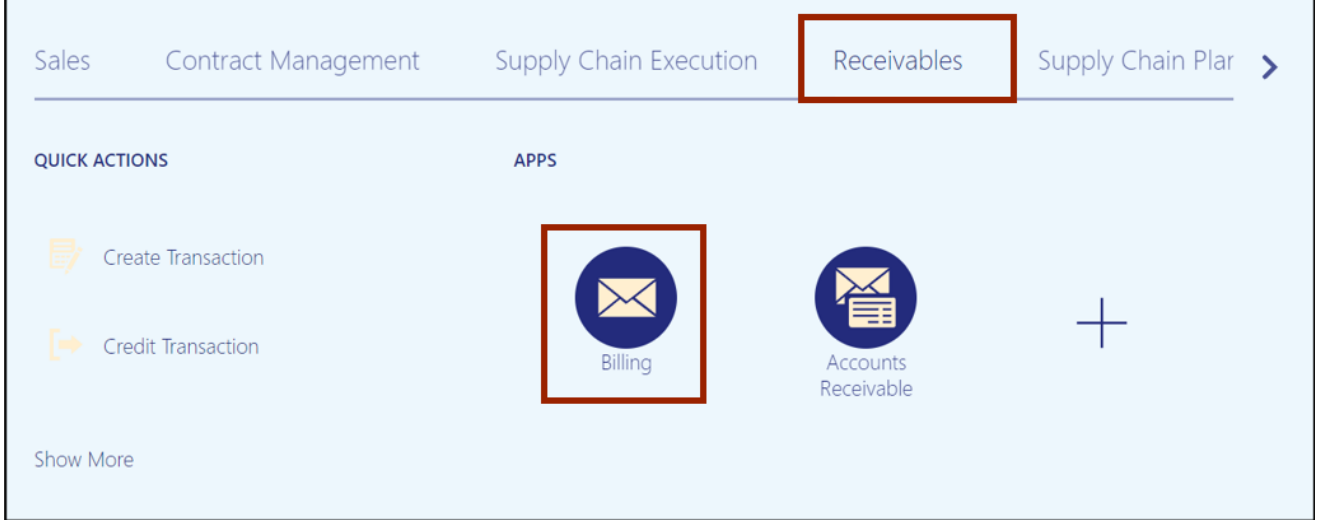

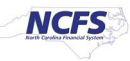

3. On the **Billing** page, click the **Tasks [ ]** icon and click **Manage Transactions.**

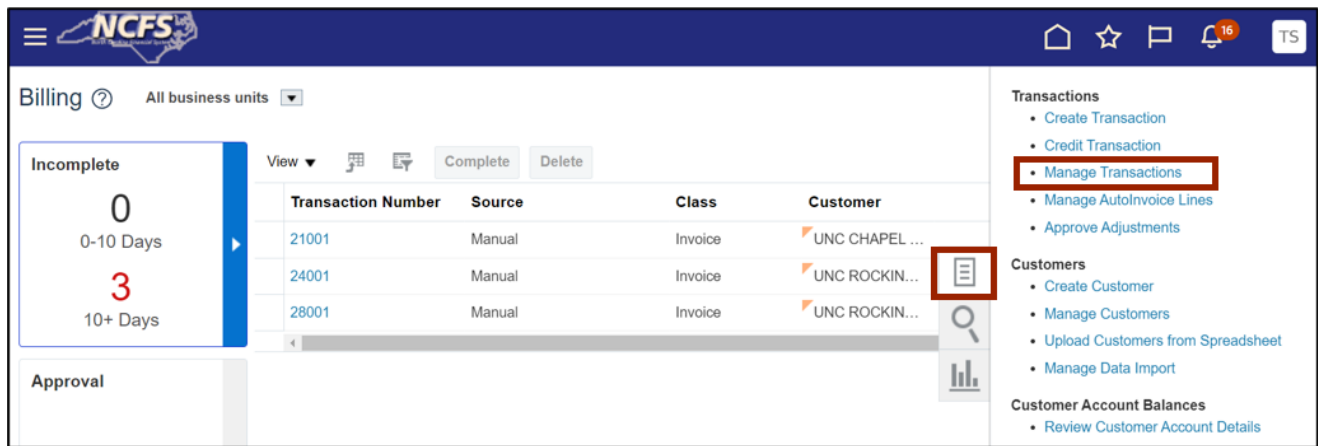

4. On the **Manage Transactions** page, enter the *Transaction Number* and click the **Search** button**.** 

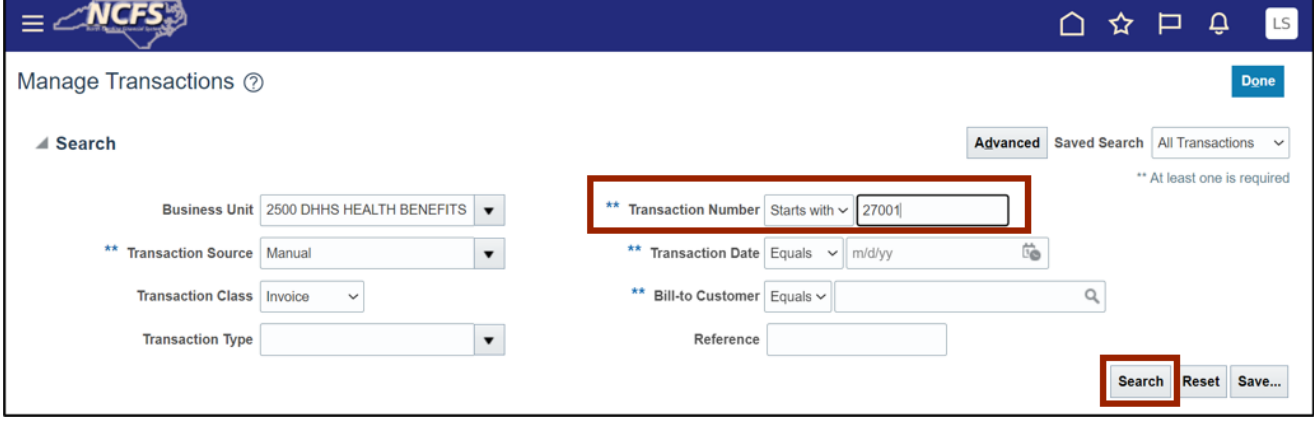

In this example, we choose **27001.**

5. The **Manage Transactions** page opens. On the **Manage Transactions** page, click the **Actions** drop-down choice list and click the **Manage Adjustments** option.

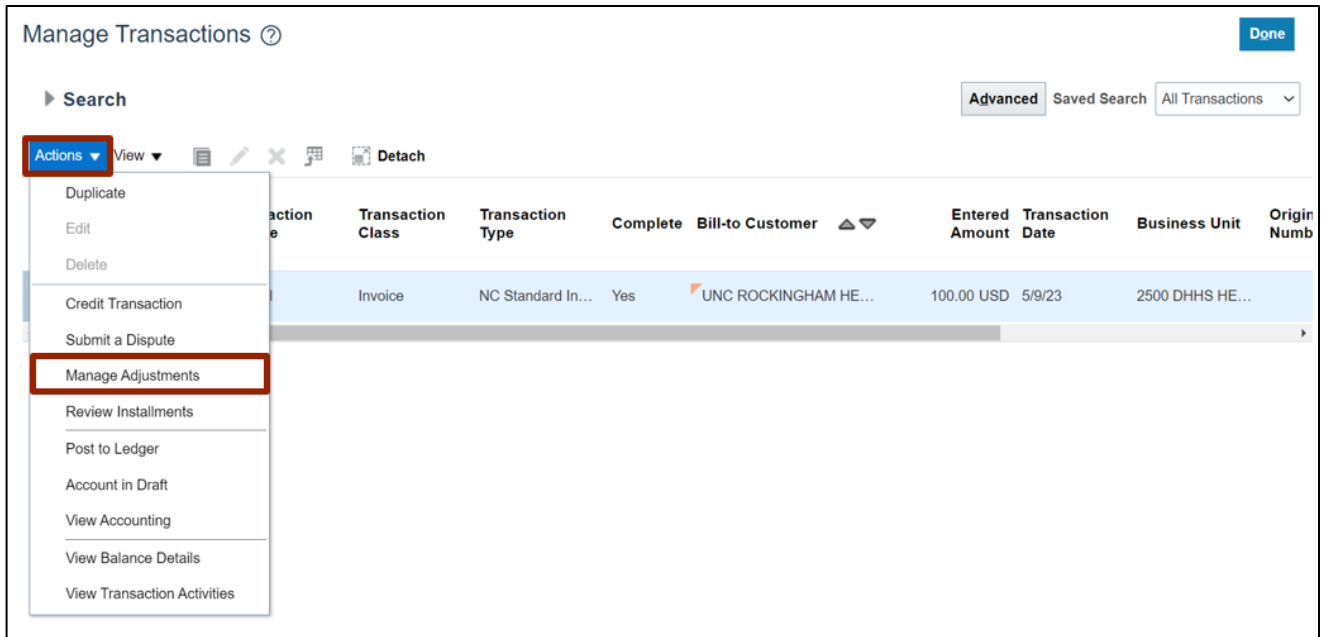

6. On the **Manage Adjustments** page, click the **Create** icon **(+)** to make an addition.

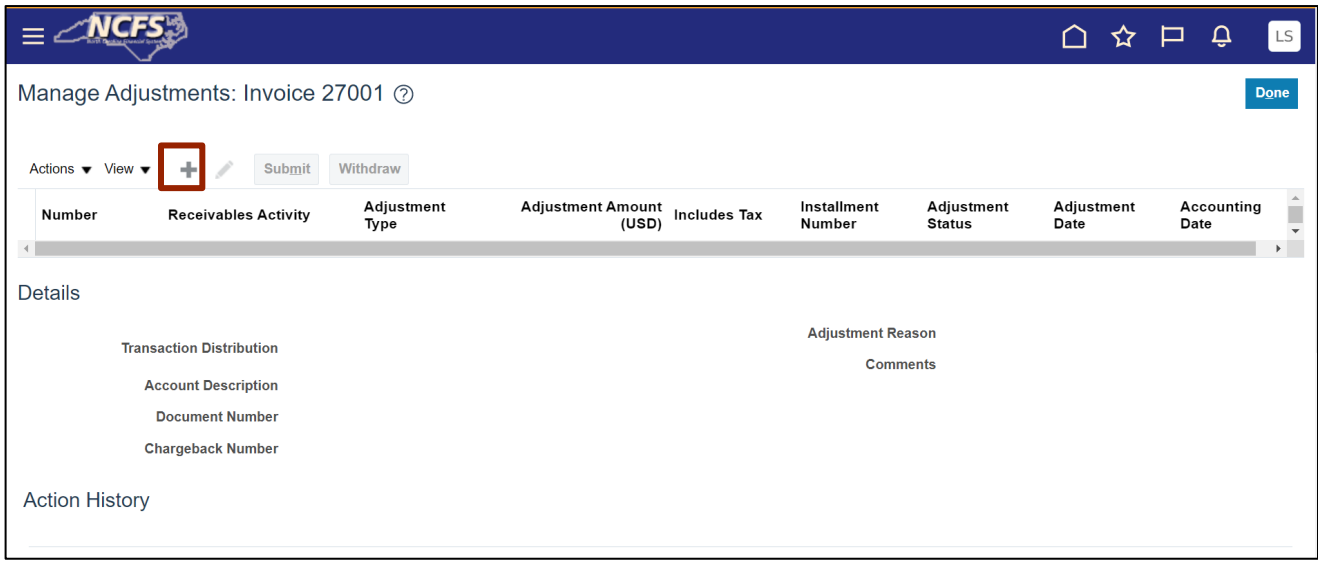

7. The **Create Adjustment** pop-up appears. Enter the relevant information and click the **Submit** button.

In this example, we choose: *Receivables Activity*: **2500 NC Penalty Charges** *Adjustment Type*: **Charges Adjustments** *Adjustment Amount:* **50** *Adjustment Reason:* **Charges**

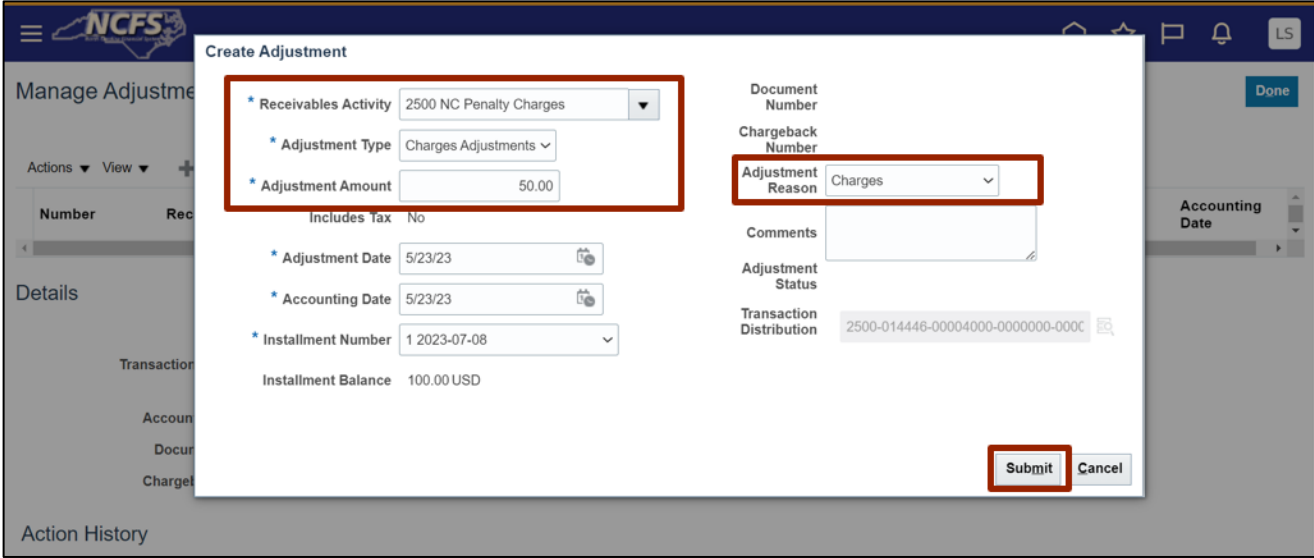

8. The **Information** pop-up appears. Click the **OK** button.

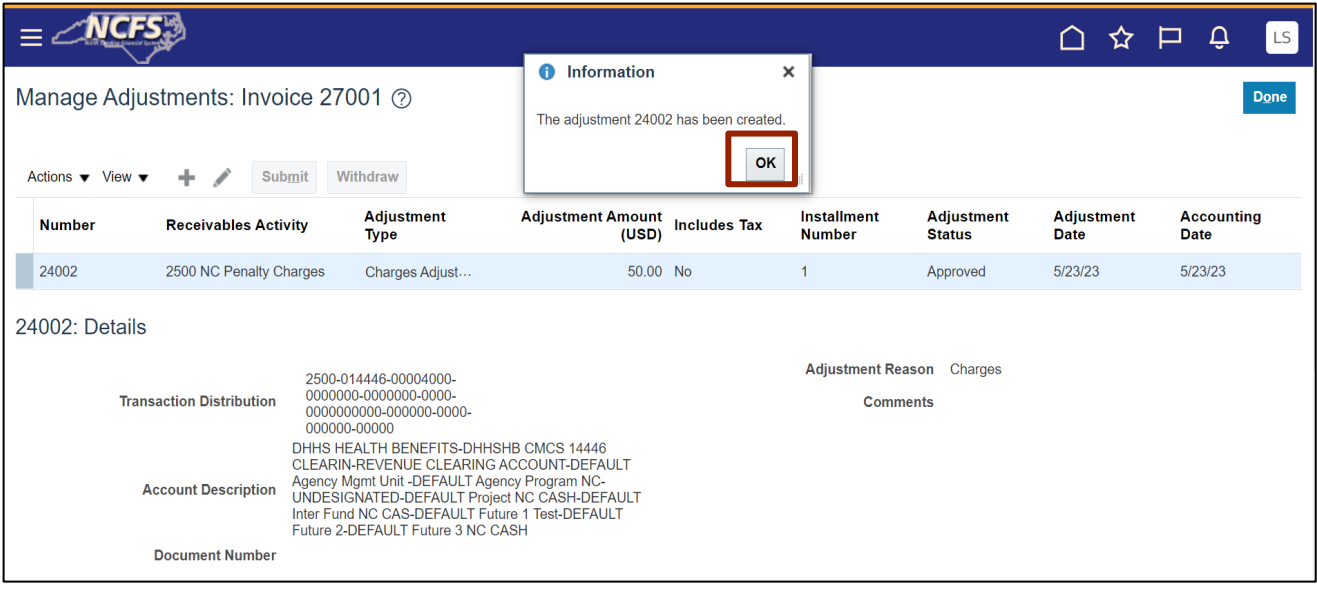

9. Invoice Adjustment is auto approved in NCFS; hence Adjustment status is **Approved**. Click the **Done** button.

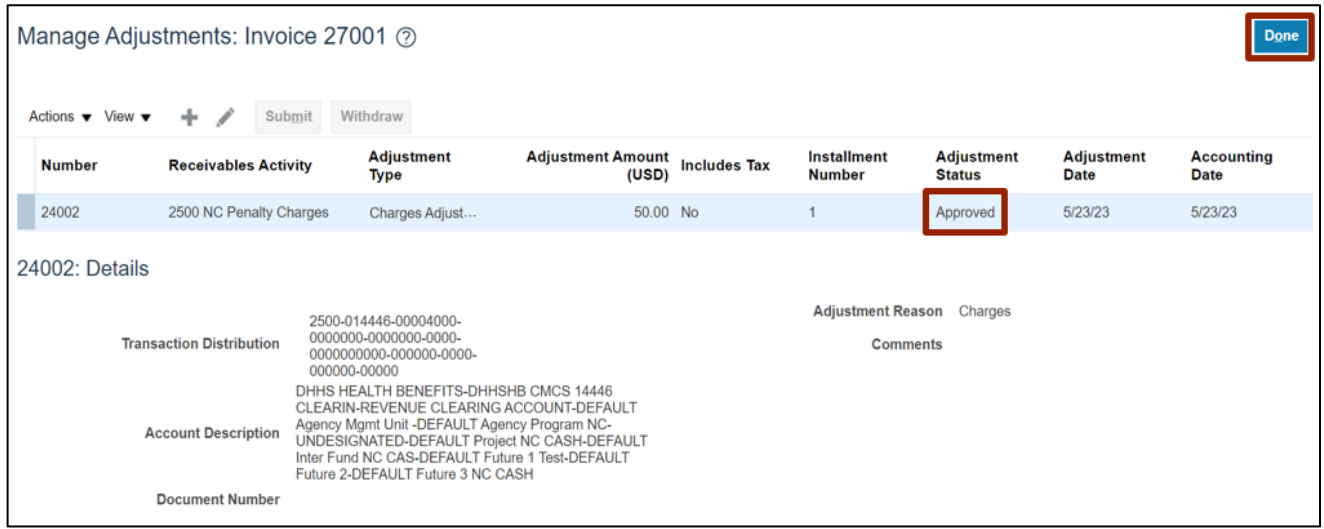

#### 10. On the **Manage Transactions** page, click the **Done** button.

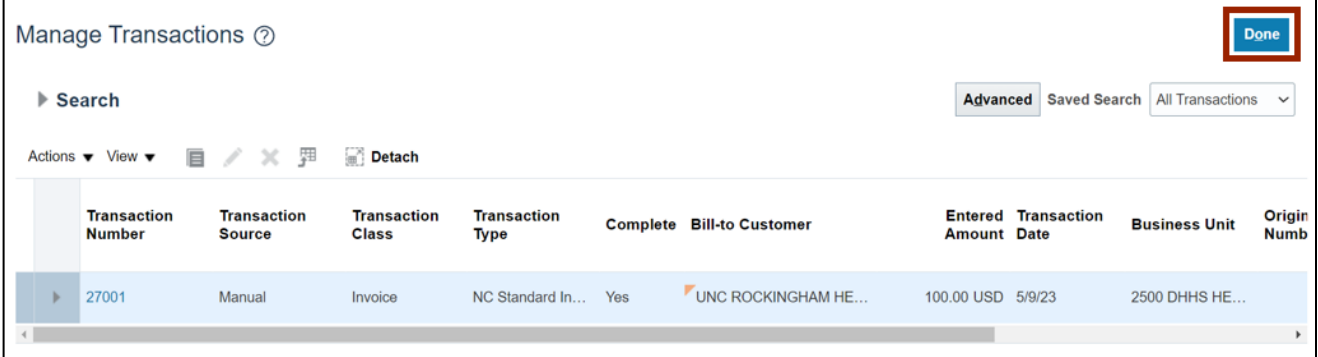

## **Wrap-Up**

Invoice Adjustments are auto approved in NCFS. User needs approval limits defined for adjustments and any adjustment created by the user will be auto approved as shown in above steps.

### **Additional Resources**

#### **Instructor Led-Trainings (ILT)**

• AR104: Invoice Management for DHHS